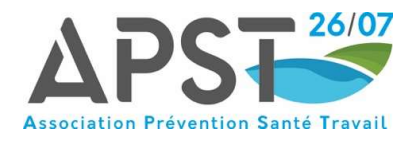

# ADHERER A L'APST 26/07

### ETAPE 1

Je me rends sur le site internet APST 26/07 - Association de Prévention et de Santé au Travail - Drôme Ardèche (apst2607.fr)

Afin d'avoir accès à toutes les fonctionnalités, nous vous invitons à privilégier les navigateurs EDGE ou CHROME.

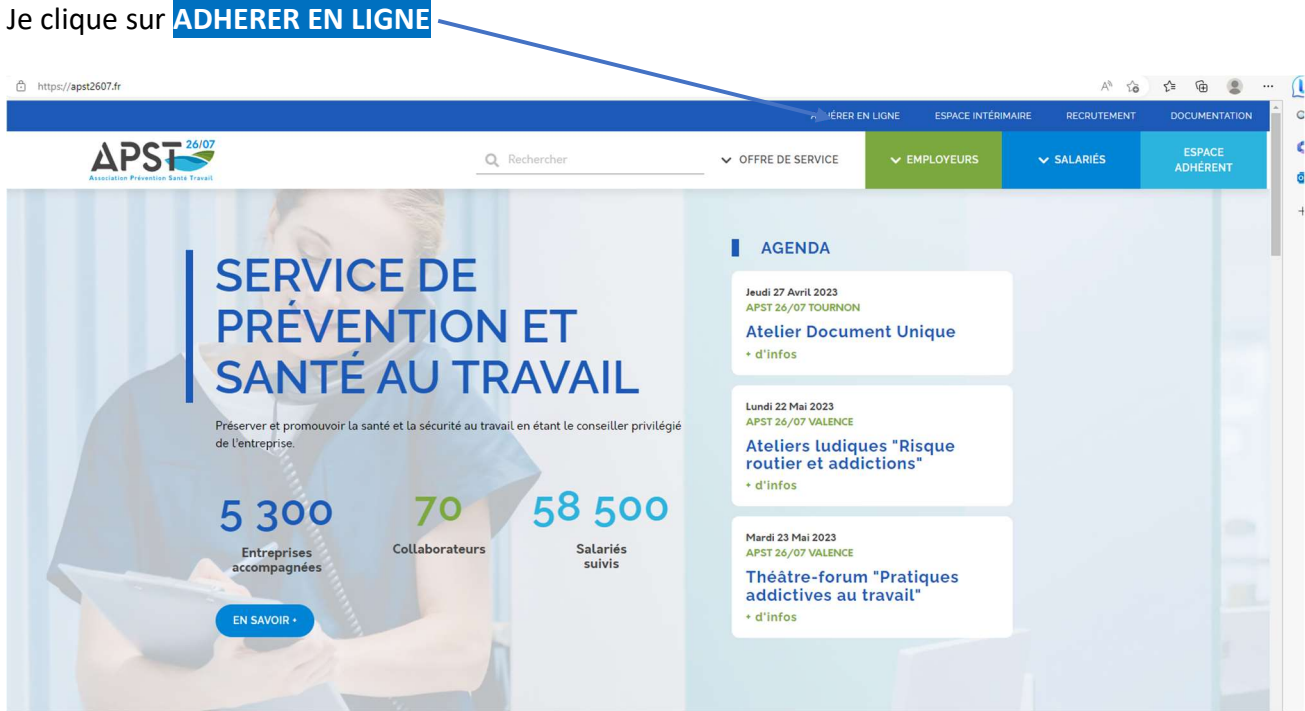

### ETAPE 2

Selon l'adresse de mon entreprise, je choisis J'ADHERE A VALENCE ou J'ADHERE A TOURNON. 1

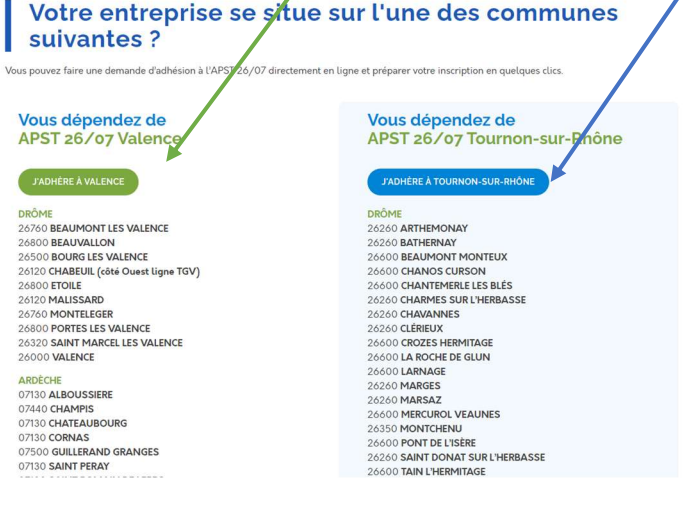

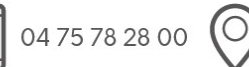

Siège social 58, rue Mozart - B.P. 133 26905 VALENCE CEDEX 9 Antenne de Tournon 225, avenue de la République 07300 TOURNON-SUR-RHÔNE

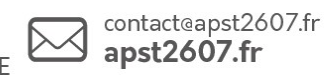

 $\mathsf{in} \mathbb{Z}$ f Q

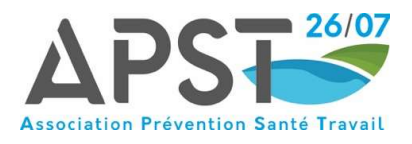

Je coche la case pour accepter les conditions d'adhésion. Ensuite, je clique sur Initier ma demande.

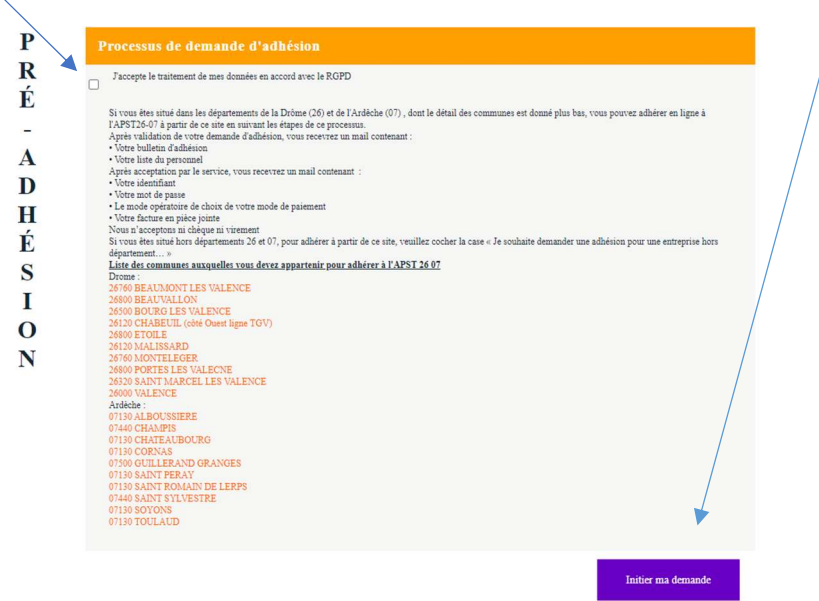

# ETAPE 4

Je suis une entreprise avec salariés isolés, je coche alors cette case.

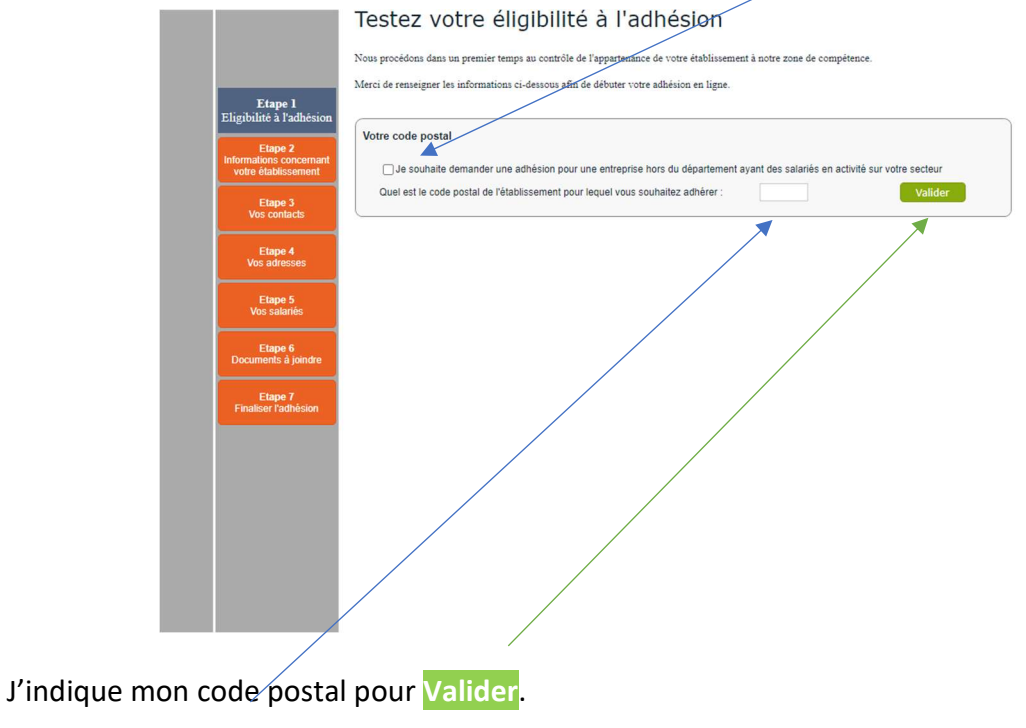

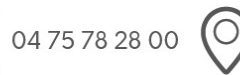

Siège social<br>58, rue Mozart - B.P. 133 26905 VALENCE CEDEX 9 Antenne de Tournon 225, avenue de la République 07300 TOURNON-SUR-RHÔNE

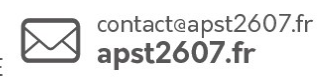

 $in$ fo

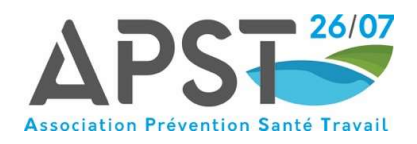

Je rentre le code NAF.

#### Testez votre eligibilité à l'adhésion Nous procédons dans un premier temps au contrôle de l'appartenance de votre établissement à notre zone de compétence Merci de renseigner les informations ci-dessous afin de débuter votre adhésion en ligne. Etape 1<br>Eligibilité à l'adhésior Votre code postal Etape 2<br>mations conce<br>tre établissem □ Je souhaite demander une adhésion pour une entreprise hors du département ayant des salariés en activité sur votre secteur Quel est le code postal de l'établissement pour lequel vous souhaitez adhérer : 26000 Valider Etape 3<br>Vos contacts Votre code NAF Etape 4<br>Vos adresses Etes vous un particulier employeur ? Cui Non Quel est votre code NAF : Q Etape 5<br>Vos salariés Valider Etape 6<br>Documents à joindre Etape 7<br>Finaliser l'adhésion

### ETAPE 6

# Je saisis le numéro SIRET.

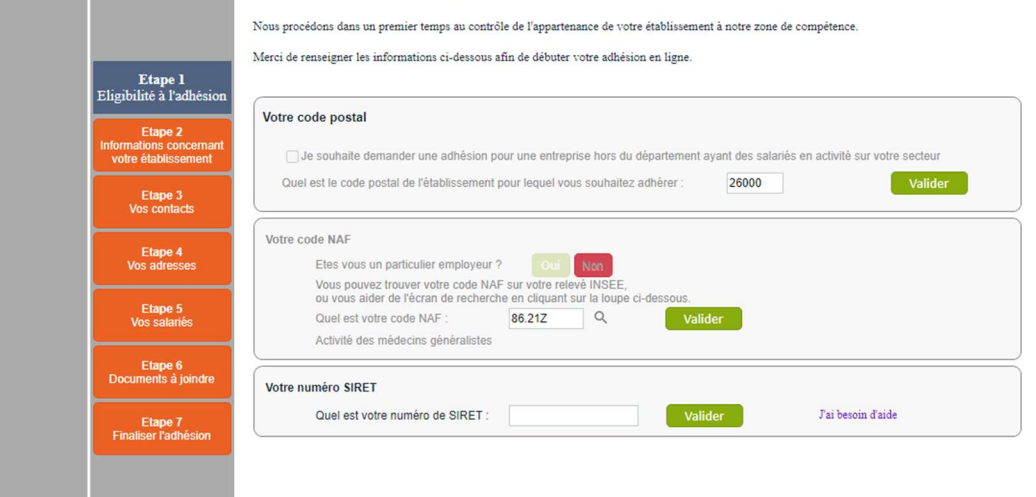

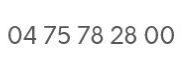

(O

Siège social<br>58, rue Mozart - B.P. 133

Antenne de Tournon 225, avenue de la République 26905 VALENCE CEDEX 9 | 07300 TOURNON-SUR-RHÔNE

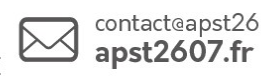

contact@apst2607.fr in O  $f$  $\blacksquare$ 

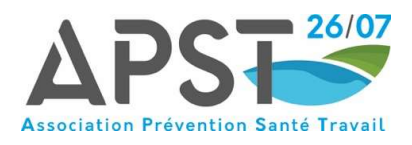

Je réponds à la question « l'entreprise possède t'elle des salariés ? » car la nouvelle loi permet aux gérants non salariés d'adhérer à un service afin de pouvoir bénéficier d'un suivi médico professionnel.

Je clique ensuite sur Poursuivre ma demande.

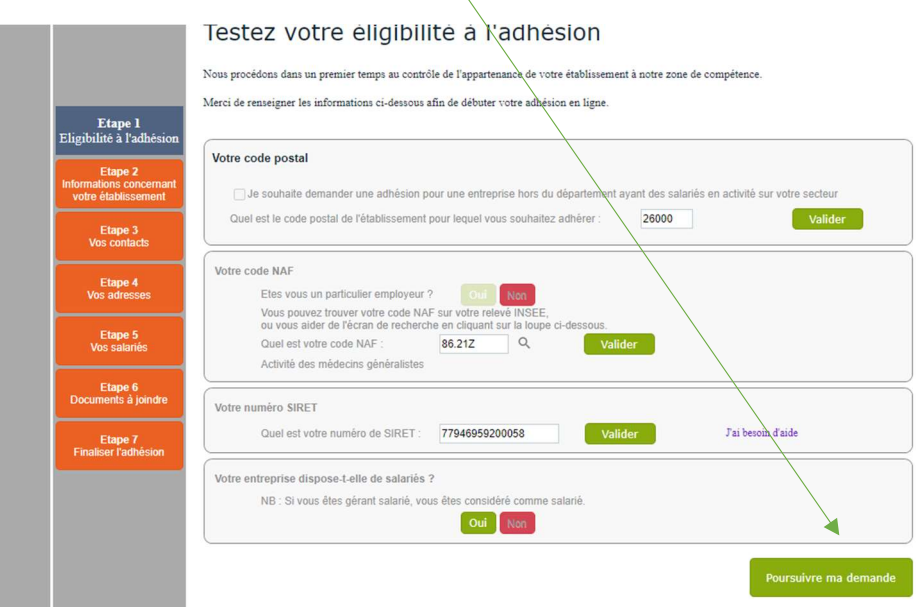

### ETAPE 8

Je remplis les champs concernant les informations administratives et je clique sur Poursuivre ma demande.

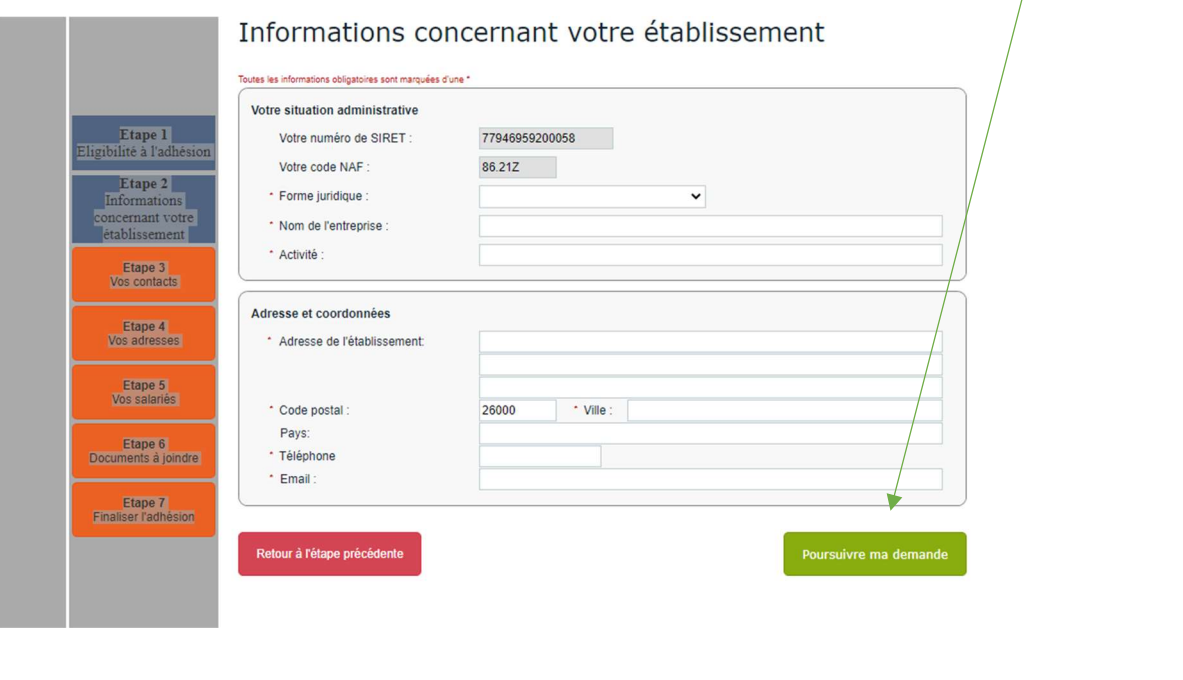

04 75 78 28 00

Siège social 58, rue Mozart - B.P. 133 26905 VALENCE CEDEX 9 Antenne de Tournon 225, avenue de la République 07300 TOURNON-SUR-RHÔNE

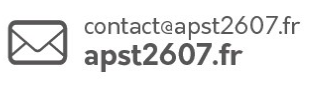

 $in$ f O

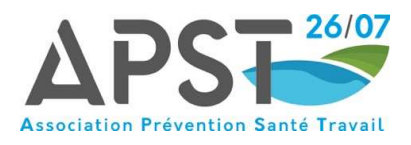

Cette étape concerne la demande d'autres informations administratives. Une fois les champs remplis, je clique sur Poursuivre ma demande.

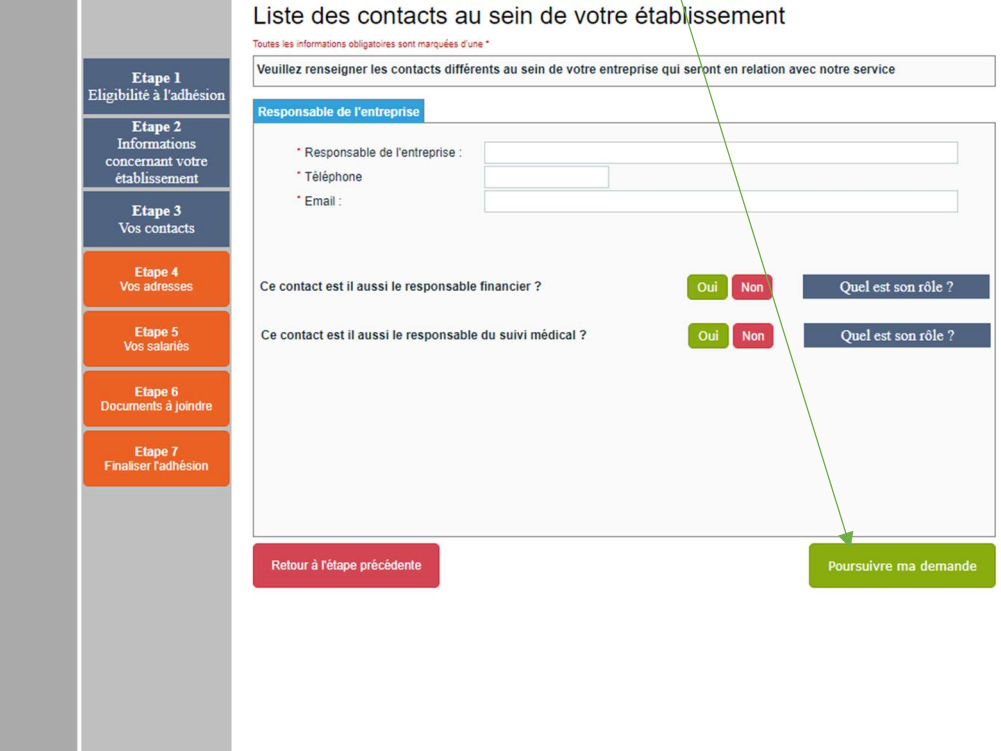

# ETAPE 10

Suite et fin des demandes administratives. Une fois les champs remplis, je clique sur Poursuivre ma demande

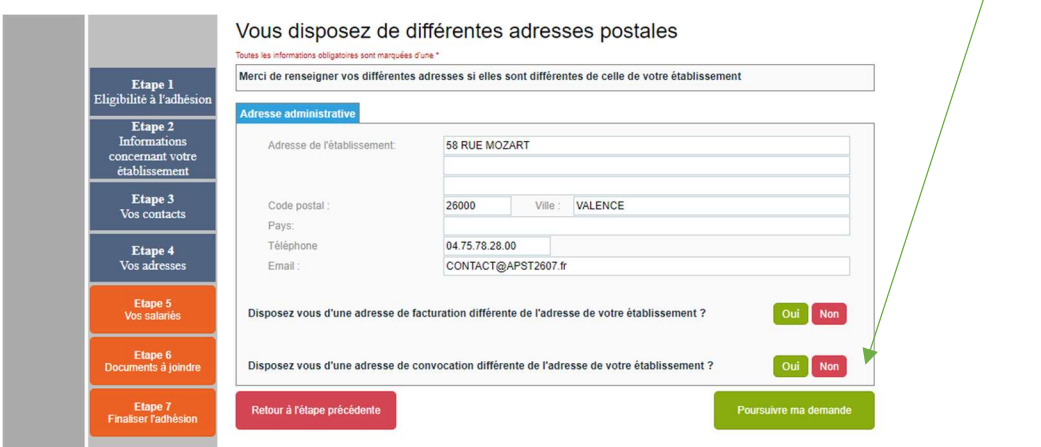

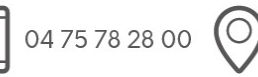

Siège social 58, rue Mozart - B.P. 133 26905 VALENCE CEDEX 9 Antenne de Tournon 225, avenue de la République 07300 TOURNON-SUR-RHÔNE

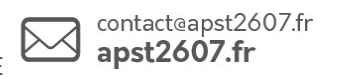

 $in$ f O

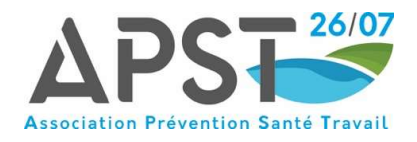

Il s'agit à présent de renseigner la liste de votre personnel en cliquant sur Ajouter un salarié. Ensuite, je clique sur Poursuivre ma demande.

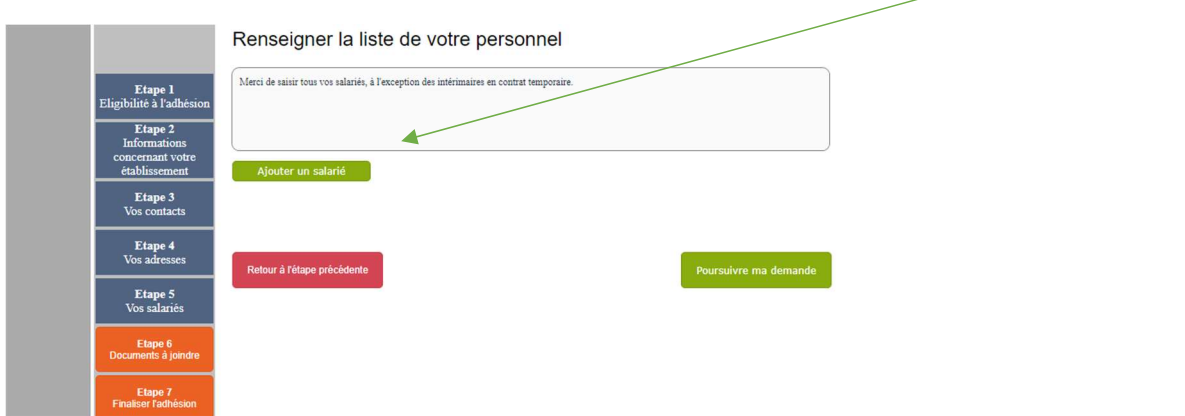

Une fenêtre s'ouvre alors pour remplir des informations concernant les salariés et la déclaration des risques auxquels ils sont exposés.

Si le salarié n'a pas de risque particulier, je coche Ce salarié n'est soumis à aucune surveillance particulière.

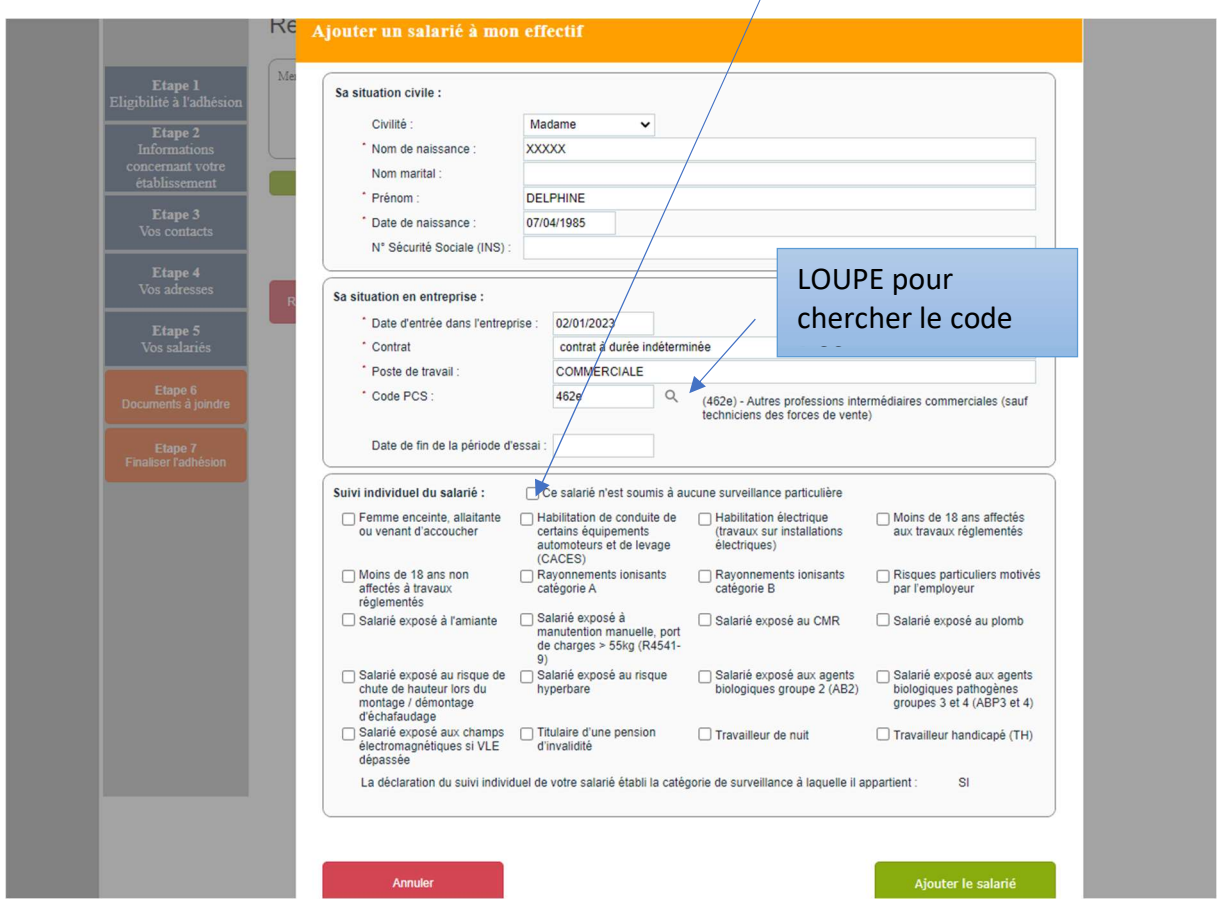

Si vous ne connaissez pas le code PCS, il faut cliquer sur la loupe pour choisir dans le menu déroulant.

Une recherche par mot clef est également possible.

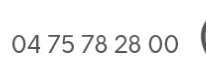

Antenne de Tournon 225, avenue de la République 07300 TOURNON-SUR-RHÔNE

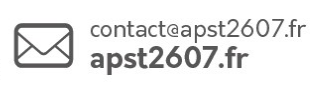

 $\mathsf{in} \, \mathbb{\Theta}$ f O

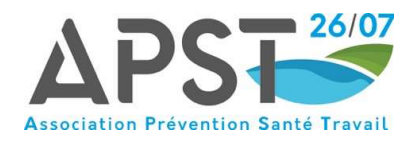

Une fois les champs remplis pour le salarié, je clique sur Ajouter le salarié.

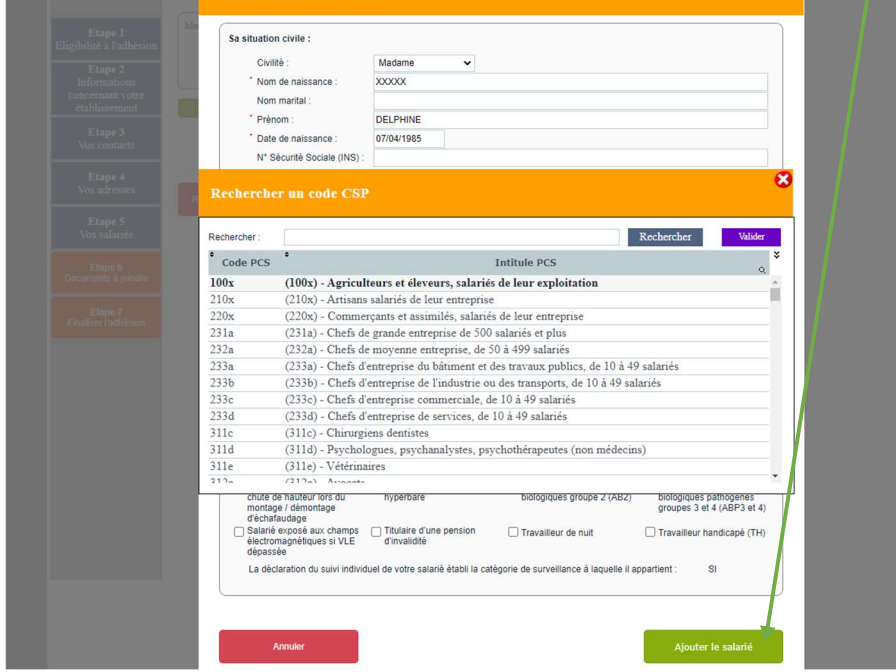

Le salarié apparait alors en bas de page.

Si vous avez plusieurs salariés, il faut cliquer sur Ajouter un salarié.

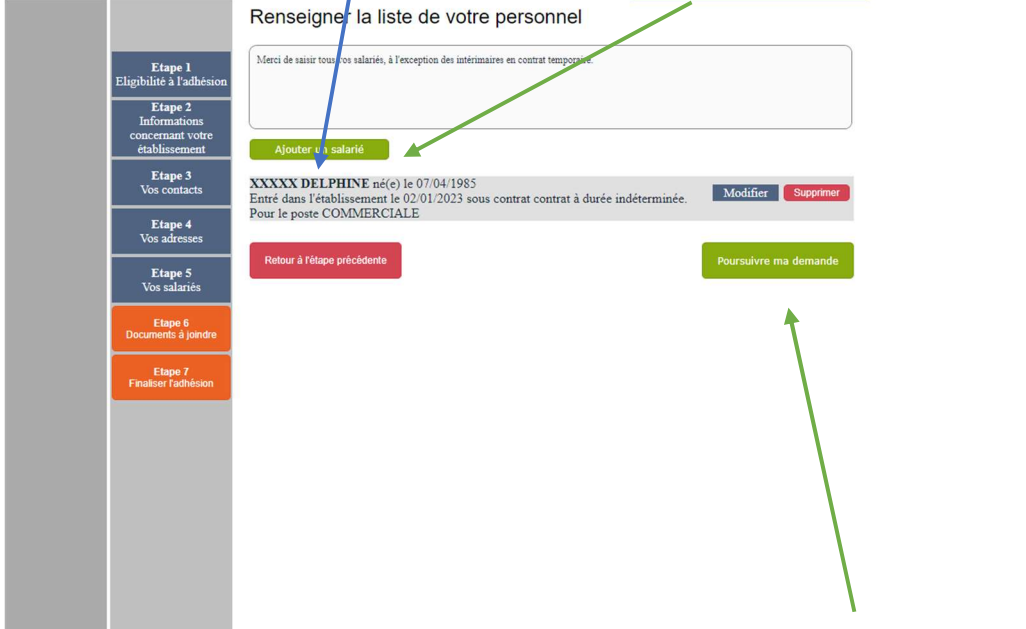

Dès que j'ai terminé d'enregistrer mes salariés, je clique sur Poursuivre ma demande.

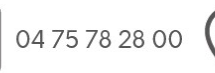

Siège social<br>58, rue Mozart - B.P. 133 26905 VALENCE CEDEX 9 Antenne de Tournon 225, avenue de la République 07300 TOURNON-SUR-RHÔNE

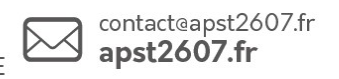

 $in \mathbb{C}$ f O

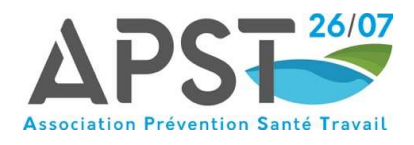

Si vous possédez une fiche d'entreprise et/ou votre document unique, je le transmets à l'APST 26/07.

La fiche d'entreprise sera automatiquement demandée aux entreprises hors secteur géographique avec des salariés isolés.

**Contract Contract** 

f **D** 

Merci également de transmettre les fiches de poste de vos salariés.

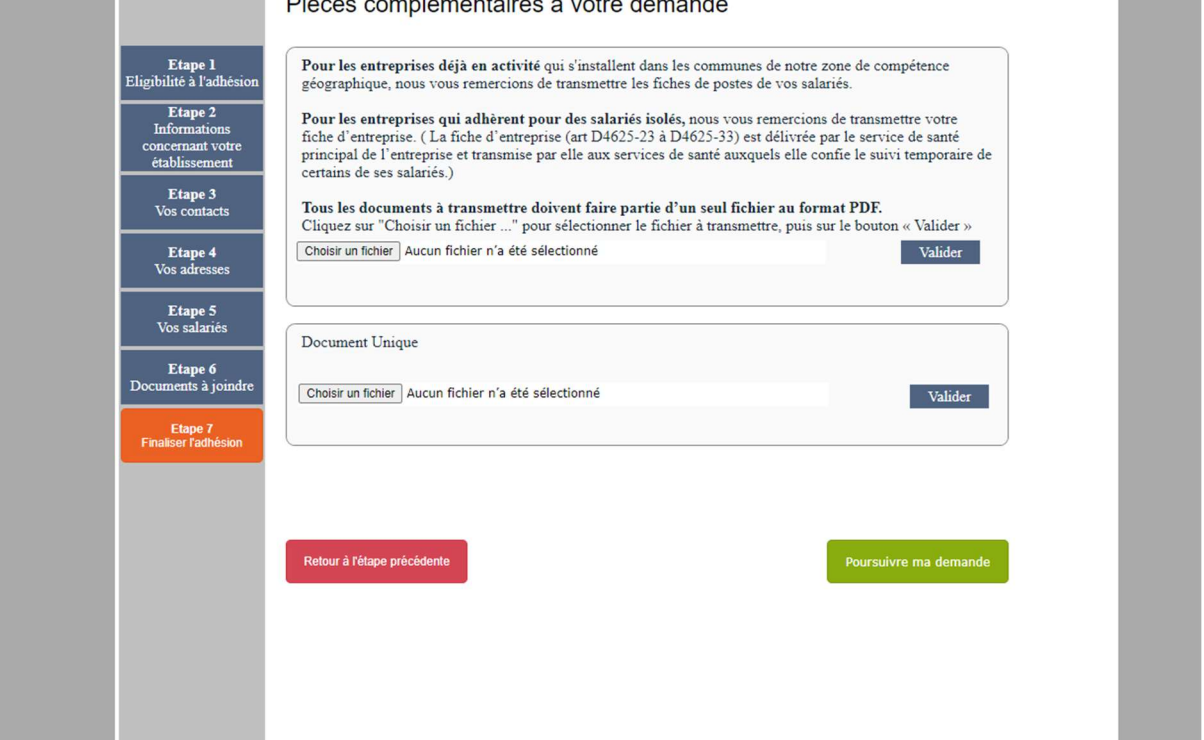

### ETAPE 13

Cette dernière étape consiste à signer informatiquement et à valider votre demande d'adhésion en cochant les cases et en cliquant sur Valider ma demande

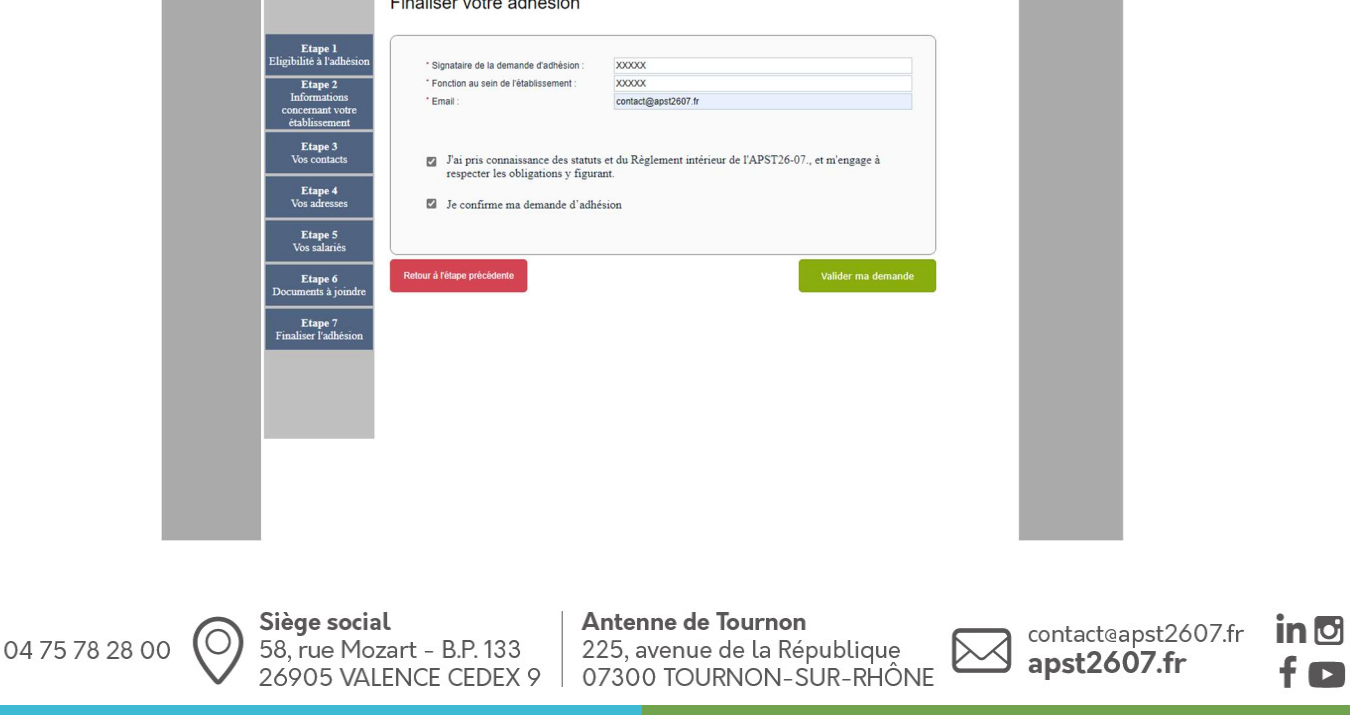

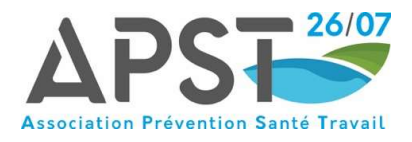

Votre adhésion est à présent terminée. Vous allez recevoir par mail le récapitulatif de votre adhésion. Il n'y a rien à régler dans un premier temps. Notre service reviendra vers vous pour la suite de la démarche.

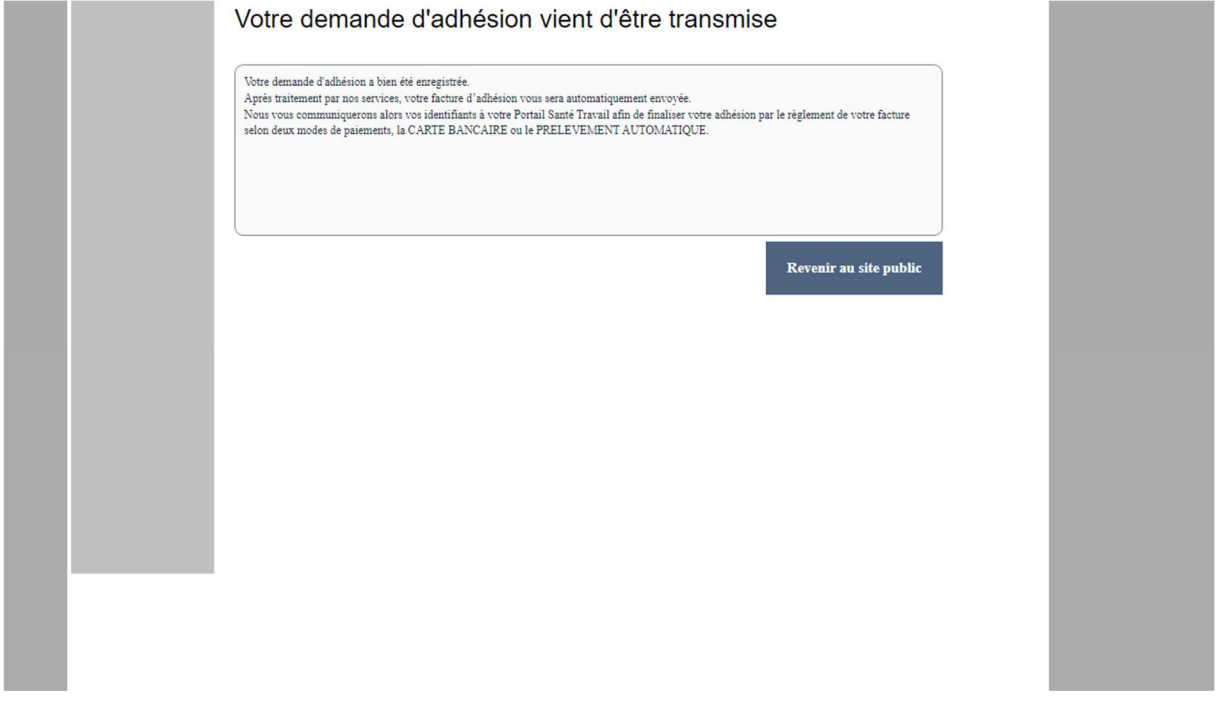

Dès que votre adhésion sera enregistrée par notre service relations adhérents, vous recevrez un mail automatique qui vous indiquera votre numéro d'adhérent, votre mot de passe ainsi que votre facture qui sera à régler en ligne soit en CARTE BANCAIRE soit en PRELEVEMENT AUTOMATIQUE.

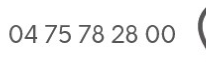

Antenne de Tournon 225, avenue de la République 07300 TOURNON-SUR-RHÔNE

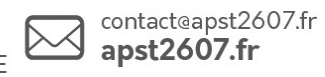

 $in$ f o